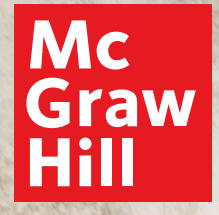

# **Digital Walkthrough Guide**

 $\bigcirc$ 

HENCOE

# **Start Your Digital Review**

#### **1. Go to: my.mheducation.com**

Log in to *Glencoe Health* using your username and password.

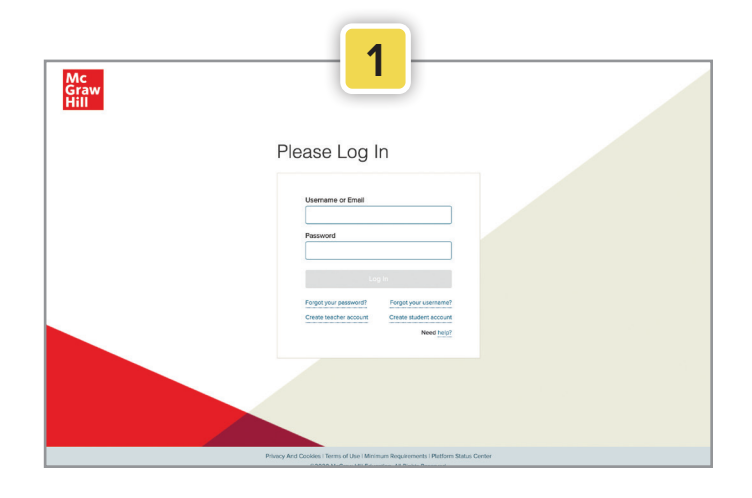

#### **2. Dashboard**

 $\mathbf{A}$ 

Click **Launch**.

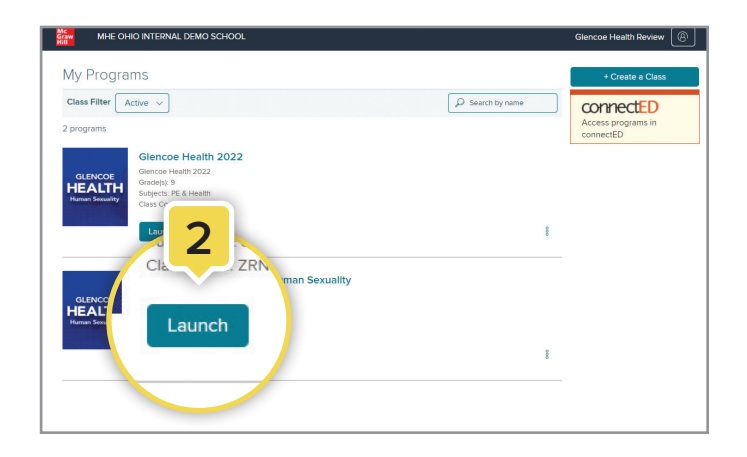

#### **3. Go to Your Class**

Click **Launch Class** to enter the class.

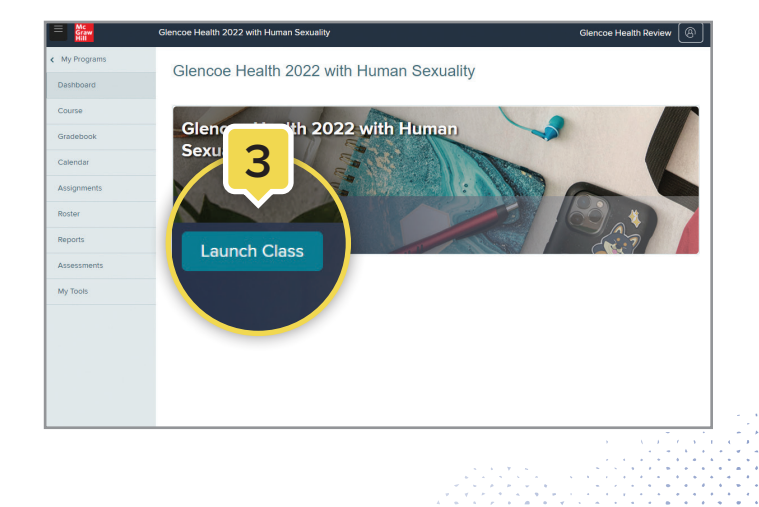

**Digital Review**

### **Using Your Class Dashboard**

Your class dashboard is the home base for your class's teaching resources.

#### **1. Planning and Management**

. . . . . . . . .

Click the **menu icon** (top left corner) to expand the left sidebar. This is your main menu to manage and organize your class.

#### **2. Table of Contents**

Click the **course navigation menu** to access the Table of Contents. From the Table of Contents, click on the module or lesson name to go to the appropriate page.

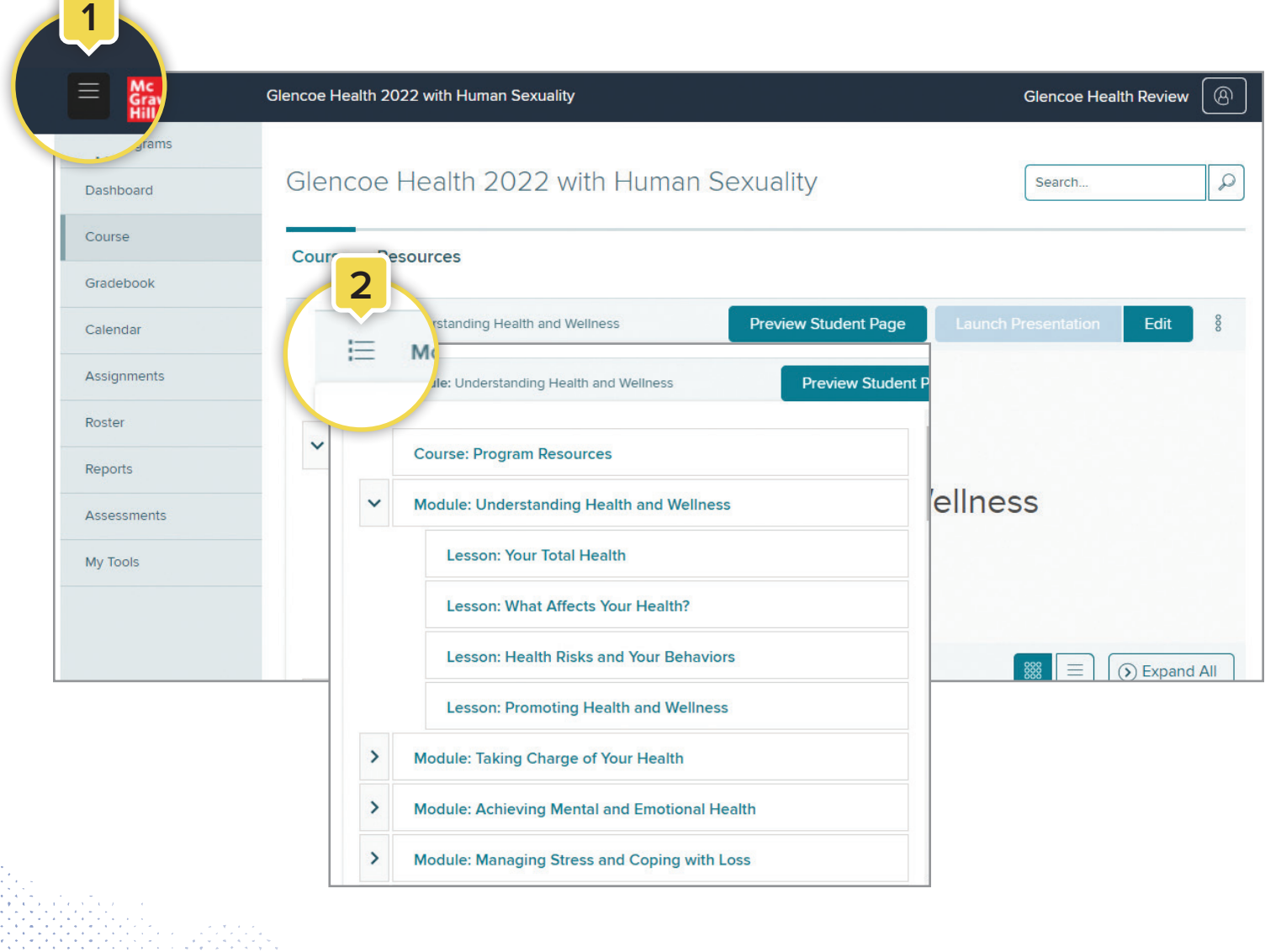

## **Using the Module Landing Pages**

**1.** From the module landing pages, you can access resources for both teachers and students. Each module features resources, assessments, and project-based learning activities. When you open the module landing page, you will find the [a] **Parent Letter in English and Spanish** and [b] **Module Tests.**

Within the **Module Resources** section, you will find additional resources, including:

- Real World Connection
- Vocabulary Practice
- Health Lab Activity

To collapse or open sections, click the [c] **caret**.

- **2.** To make these resources available to your students, [a] click the three vertical dots and choose the appropriate option. To include these resources in your presentation, [b] toggle the switch next to "Add to presentation".
- **3.** Open the resource by clicking on the tile. You have the option to download or print by choosing the appropriate icon in the upper-right corner.
- **4.** If you want to add your own resources, click the **caret** to open the **Teacher-added Resources** on the module landing page, then click the **Add Content** tile. This option is also available on the lesson-level landing pages.

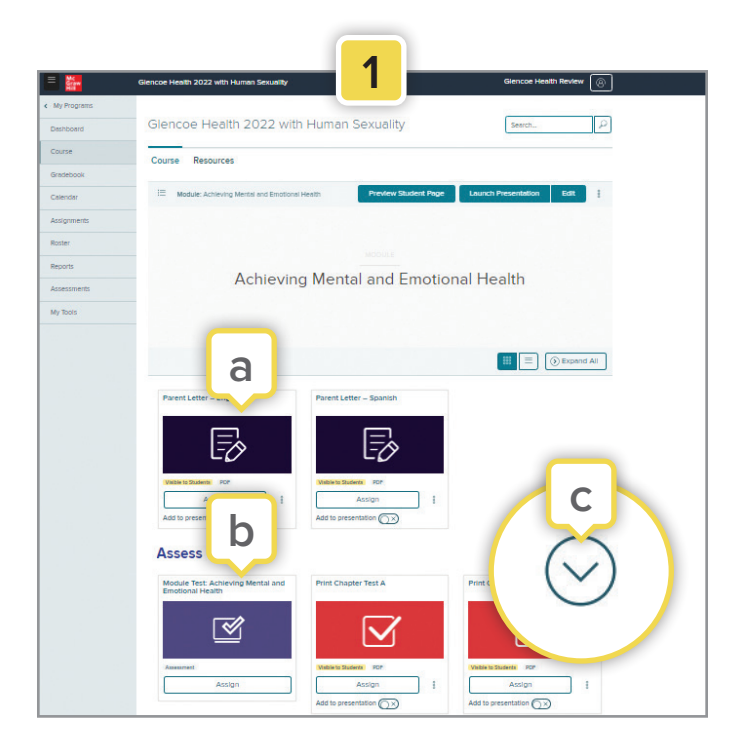

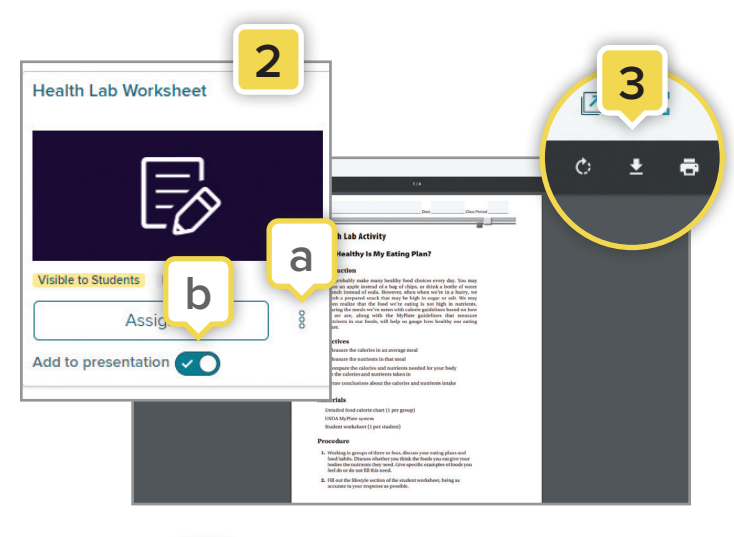

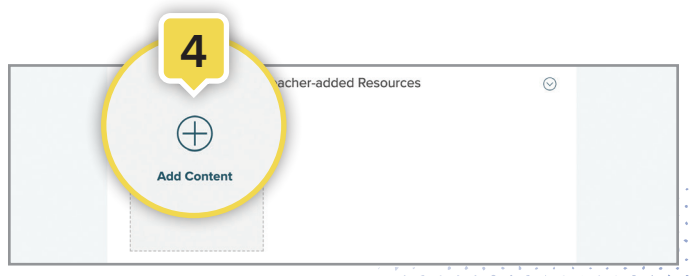

### **Using the Lesson Landing Pages**

- **1.** From any module or lesson landing page, you can easily choose a lesson from the **drop-down menu.** To see the lessons in each module, click the caret next to the module. On the lesson landing pages, you will find a variety of resources needed to teach the lesson.
- **2.** Click **Show Lesson Info** on a lesson landing page to view the lesson's Standards Correlation and teaching resources.

#### **Lesson Resources and Activities**

Within the main section of the landing page, you will find the [1] **Student Edition eBook** and the [2] **PowerPoint Presentation** for that lesson.

Functionality to make a resource visible to your students or add a resource to your presentation is the same as the module page.

- a. Click a resource tile to open it.
- b. To assign these resources to the entire class, a group of students, or a specific student, click **Assign**.

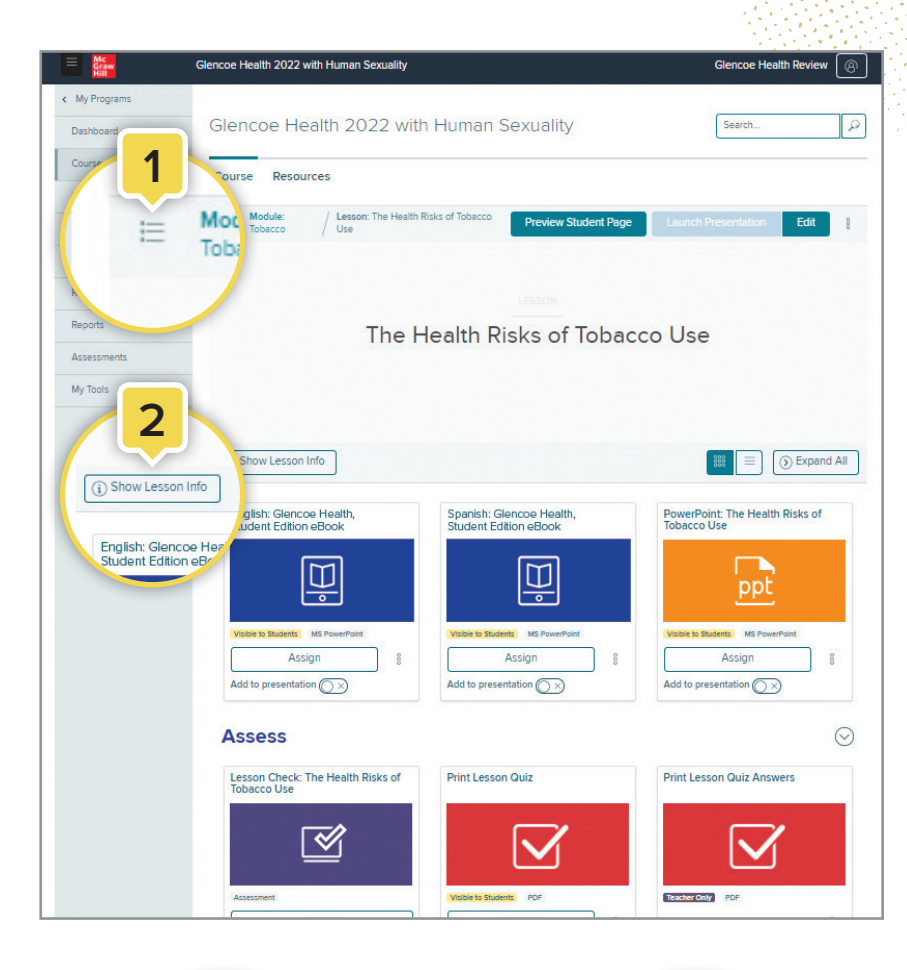

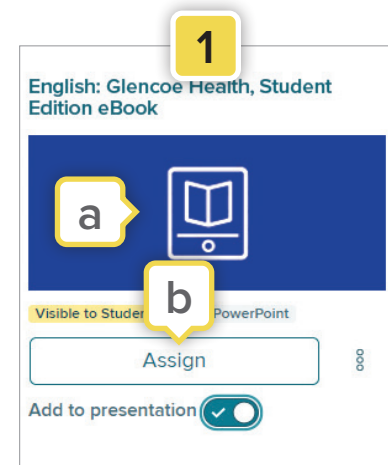

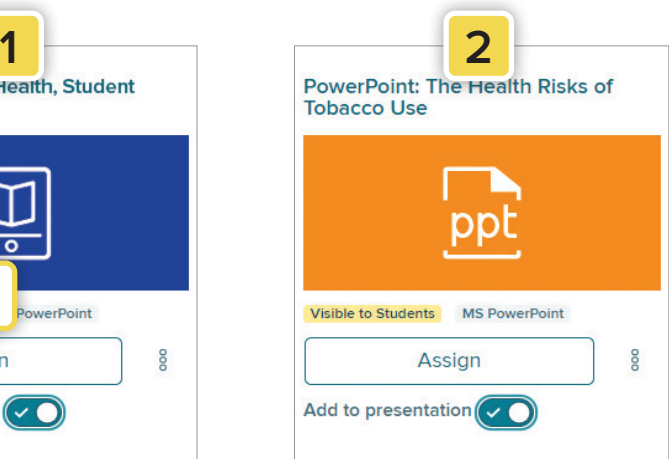

### **Using the Lesson Landing Pages (cont'd)**

#### *Glencoe* **Health eBook**

- **1.** The *Glencoe Health* eBook (English and Spanish editions) is the first resource in each lesson. Click the **eBook** tile to open this resource. Once inside the eBook, students can:
	- a. Navigate between lessons by clicking the **Menu** icon. The Table of Contents will appear on the left side of the screen. This menu displays any notes, highlights, or placemarks students have made throughout the book.
	- b. Answer questions by typing in the blank fields underneath them.
	- c. View supporting media, including the Health eSpotlight videos.
	- d. Have the text read aloud by clicking the small speaker icon at the top right-hand side of the page.
	- e. Read the definition of a vocabulary word by clicking on the underlined and highlighted word.
	- f. Highlight or annotate important points in the text by selecting the text and choosing an option from the toolbar that appears.

#### **PowerPoint Presentation**

- **1.** The PowerPoint Presentation is the next resource in each lesson. Click the **PowerPoint** tile to open this resource. Once inside the presentation, you can:
	- a. Have the contents of each slide read aloud by clicking **Listen** in the toolbar.
	- b. Download the presentation by clicking the download icon at the top right corner. Once downloaded, the presentation can be edited or printed.

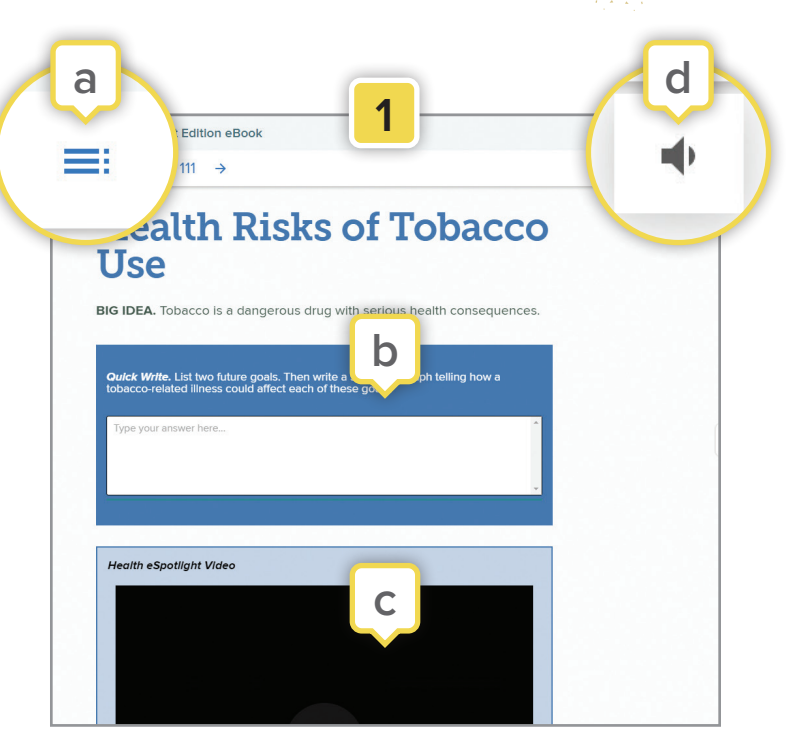

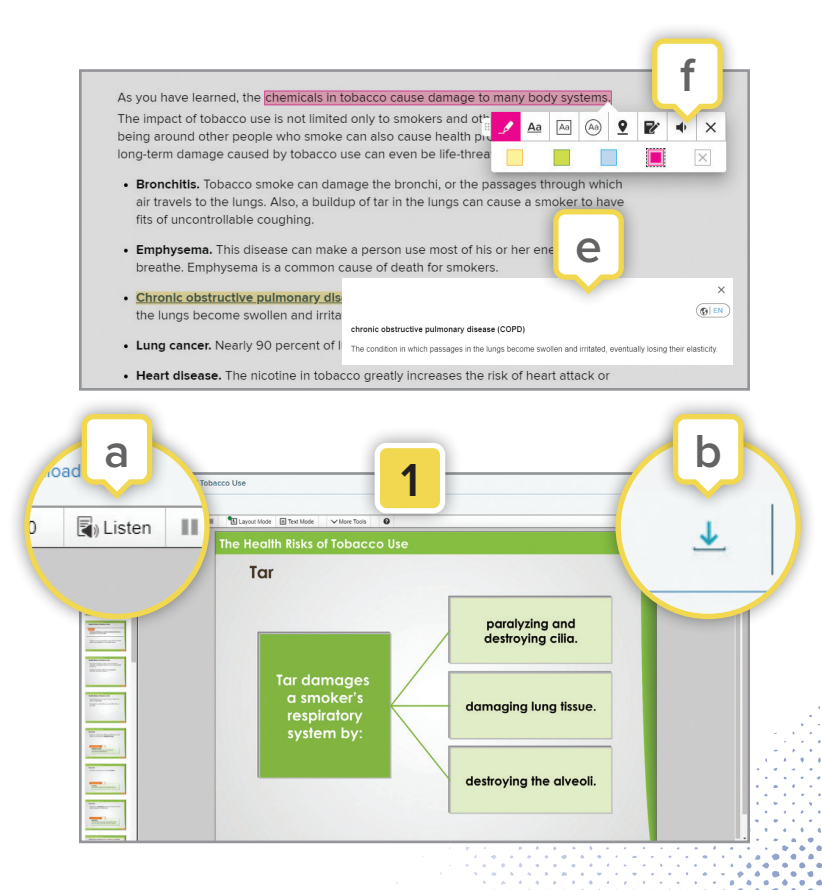

### **Using the Lesson Landing Pages (cont'd)**

#### **Assess**

The **Assess** section features assessments that gauge student understanding. You can open this section on the lesson landing page by clicking the caret. Within this section, you will find the [1] **Lesson Check**—a short assessment that is exclusive to the digital experience and the [2] **Lesson Quiz** and [3] **Lesson Quiz Answers** which are downloadable and printable PDFs.

- a. To have your students submit the Lesson Quiz online, make sure the resource is visible to students before assigning, and then click the **Assign** button.
- b. In the newly opened assignment window, check the box next to **Student Work** if you'd like students to submit files or text to complete this assignment.
- c. Once a Lesson Quiz is assigned to a student, they can complete it within the course and submit it digitally by saving and uploading the PDF or use the print icon to turn in a physical copy.

#### **Resources**

**1.** Lesson-level resources can be opened by clicking the **caret** located to the right of the resource. Follow steps a, b, and c listed above to assign these resources to your students.

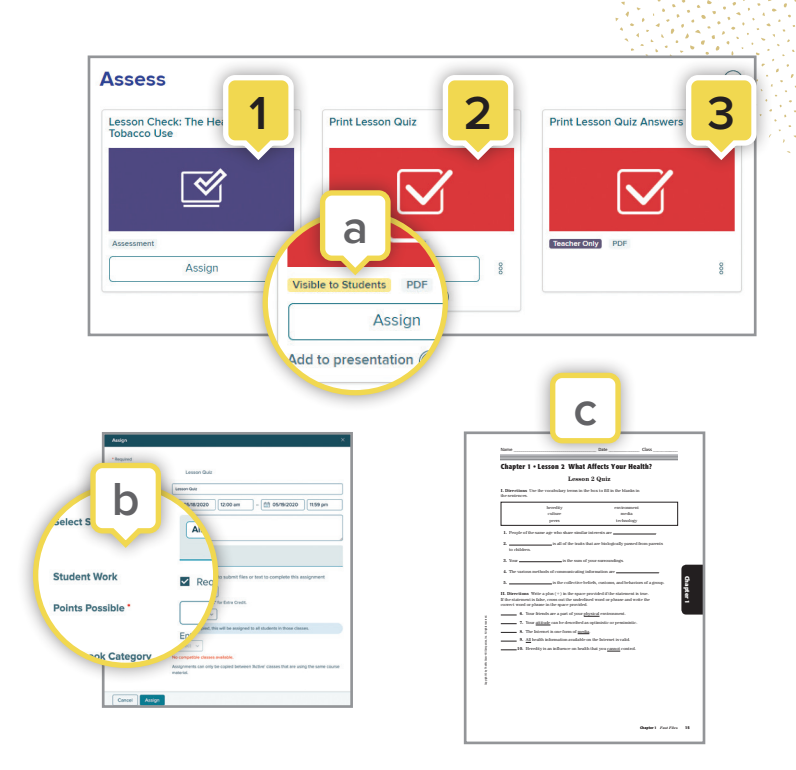

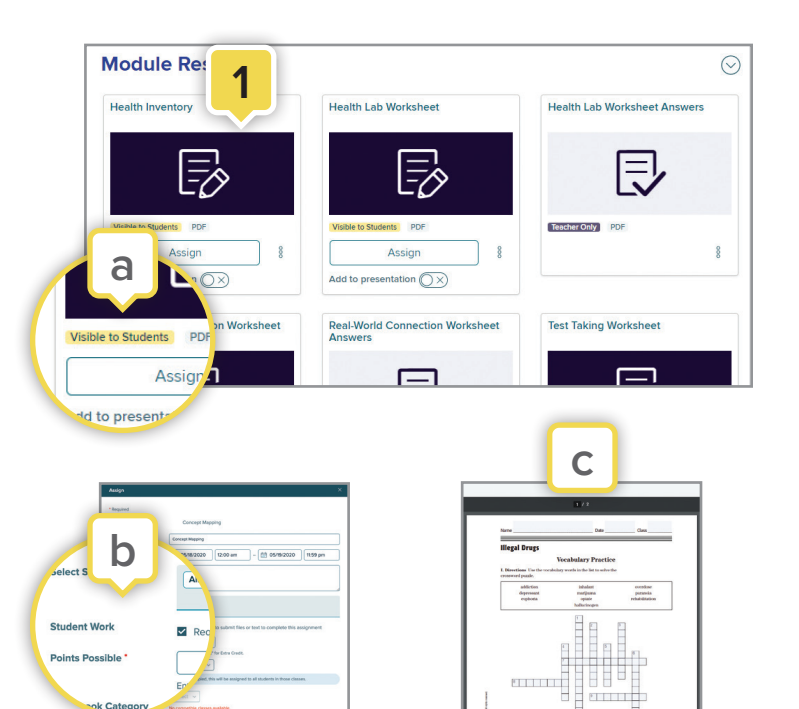

## Using the Lesson Landing Pages (cont'd)

#### **Additional Resources and Instructional Tools**

- **1.** Click the **Preview Student Page** button at the top of the page to see the lesson content as a student will see it. If any of the resource tiles on the module or lesson landing pages say "Visible to Students" they will appear on the student page.
- **2.** Get students started with physical activity by selecting any lesson within the last module of the main menu (**Module: Fitness Zone**). Within these lesson-level landing pages, you will find features and resources for your students, including Personal Fitness Logs, Heart Rate Monitor Activities, Videos, Podcasts, Clipboard Energizer Activities, and more.

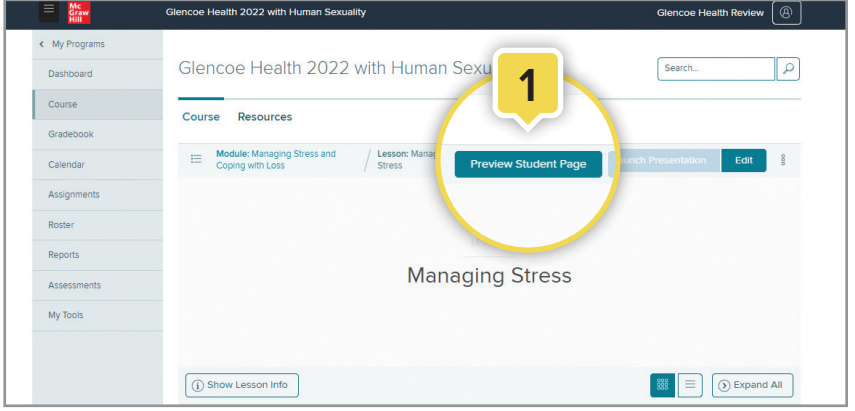

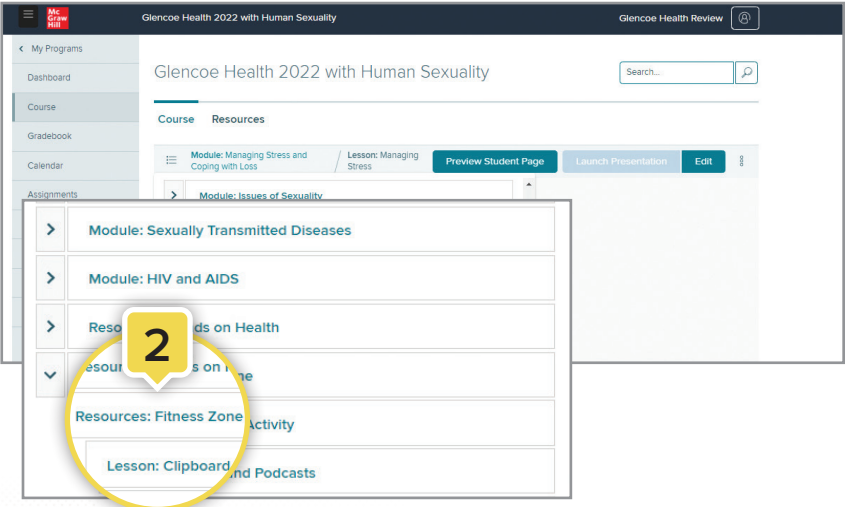

### **Navigating Your Presentations**

If you chose **Add to presentation** on any of the resource tiles on the Lesson page, those assets will appear in your presentation.

- **1.** To start your presentation, click **Launch Presentation** at the top of the lesson-level landing page.
- **2.** Click on the **arrows** to navigate within the same learning resource. Only resources with multiple pages or slides feature arrows for navigation.
- **3.** Some resources have the option to have the content read aloud. Click the **speaker icon** to listen to the narrative.
- **4.** Click the **Previous Resource** or **Next Resource** arrows at the bottom to move between learning resources in your lesson presentation.
- **5.** Click **Open Tray** to navigate directly between resources.

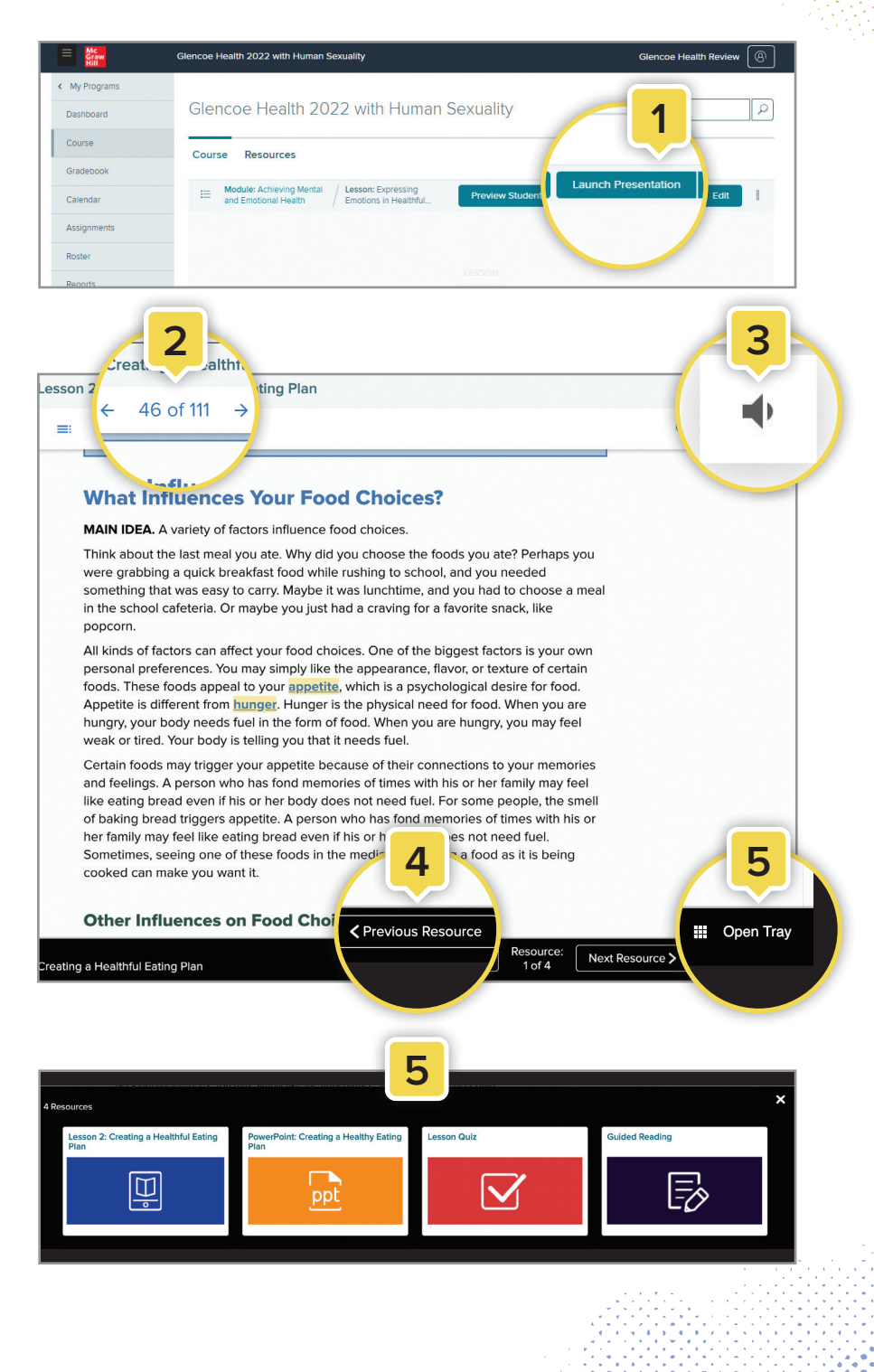

### **Customizing Your Classes**

- **1.** Click **Edit** at the top right-hand side of the lesson-level landing page. This will open the Presentation Tray.
- **2.** Drag-and-drop items to a new location in the presentation line-up.
- **3.** Add or remove items from the presentation by switching the toggle next to "Add to presentation" on the resource tiles.
- **4.** To upload your resources, click the caret to the left of **Teacher-added Resources,** which is located at the bottom of every lesson-level landing page. Click **Add Content.**
- **5.** If you added your own resources to a lesson-level landing page, those resources will appear here as well.

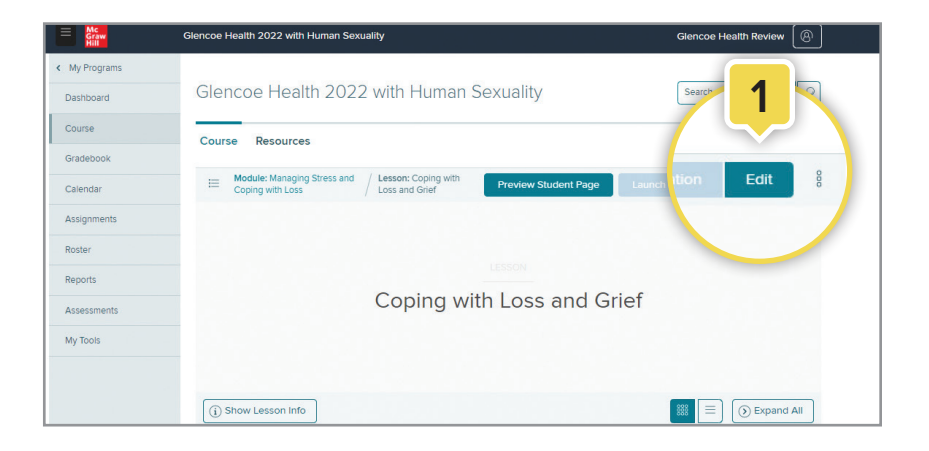

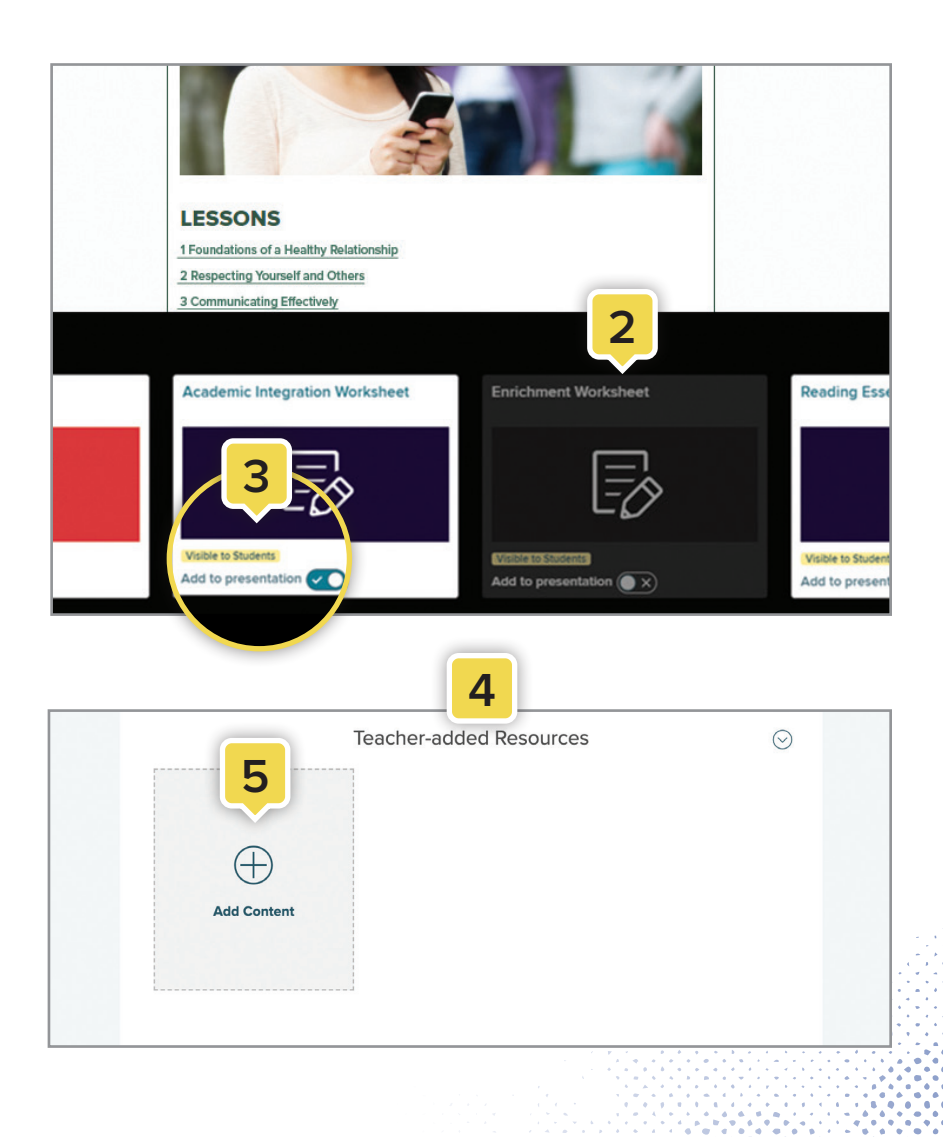

### **Assessments**

- **1.** Click **Assessments** on the left sidebar to access assessment tools.
- **2.** The **Question Banks** tab is where all the questions for each lesson are stored.
	- a. Each module in the program has a folder. Click a folder to access and edit dozens of pre-made questions for that module.
	- b. You can create your own questions by clicking the **+ New Question** button. When complete, those questions will be stored in the **My Questions** folder.
- **3.** The **Assessment Banks** tab is where all the assessments are stored.
	- a. Each module in the program has a folder. Click a folder then choose a lesson to access the pre-made assessment for that lesson.
	- b. To print or assign an assessment, click the **Options** icon (three vertical dots) located to the right of the assessment name in the list view.
	- c. You can create your own assessments by clicking the **+ New Assessment** button. To create a new assessment, you can choose from the dozens of pre-made questions or the questions you created, which are all stored in the Question Banks. When your assessment is complete, it will appear in the **My Assessments** folder.

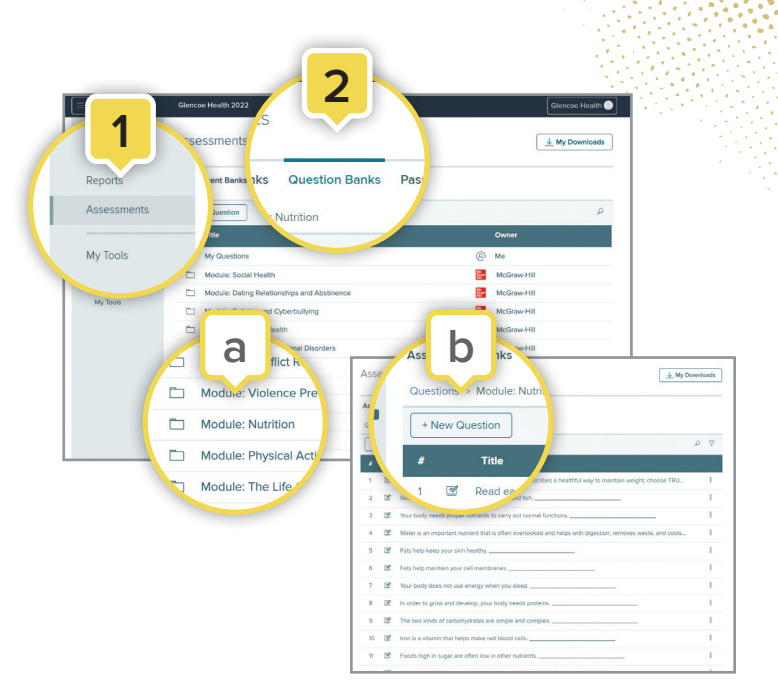

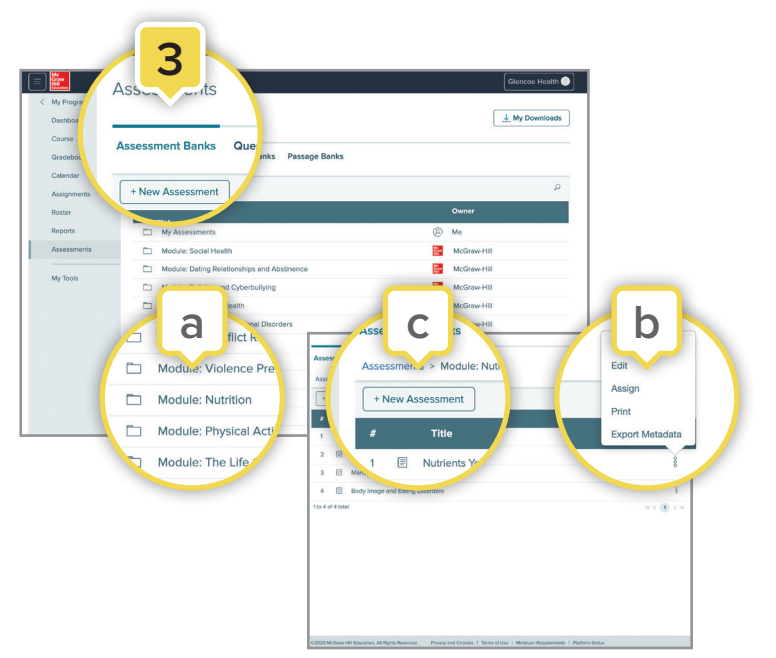

### Learn more

### **mheonline.com/GlencoeHealth**

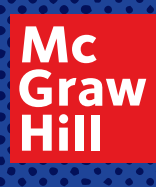